For use by 9½<ã½<S¼;óÂ

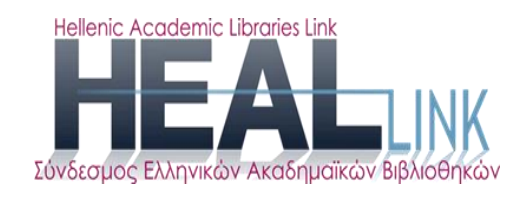

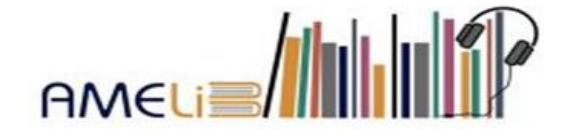

# **Παραγωγή ηχητικών αρχείων:**

## Οδηγίες για την χρήση του προγράμματος Any Text to Voice

**1η έκδοση**

**2021**

**Σειρά εγχειριδίων:**

Παραγωγή προσβάσιμων ηλεκτρονικών μορφότυπων για την ψηφιακή βιβλιοθήκη της AMELib

#### Σύνταξη & επιμέλεια

Ελπινίκη Κουρή

Δομή Συμβουλευτικής και Προσβασιμότητας Δημοκριτείου Πανεπιστημίου Θράκης

**copyright © Σ.Ε.Α.Β. (AMELib**)

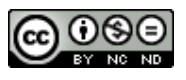

Αυτή η εργασία χορηγείται με άδεια Creative Commons Αναφορά Δημιουργού-Μη Εμπορική Χρήση-Όχι Παράγωγα Έργα 4.0 Διεθνές URL: http://creativecommons.org/licenses/by-nc-nd/4.0/

 $2^{\circ}$ 

## Πίνακας Περιεχόμενων

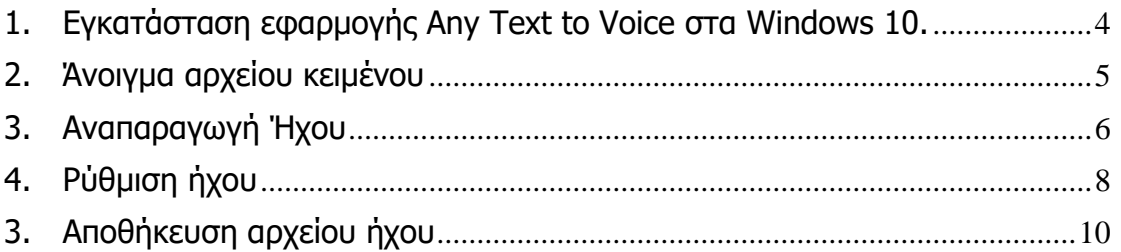

### <span id="page-3-0"></span>1. Εγκατάσταση εφαρμογής Any Text to Voice στα Windows 10.

Μπορούμε να κατεβάσουμε την εφαρμογή Any Text to Voice από τον παρακάτω σύνδεσμο:

[https://www.microsoft.com/en-us/p/any-text-to-voice-convert-text-to-speech](https://www.microsoft.com/en-us/p/any-text-to-voice-convert-text-to-speech-text-to-audio-mp3-for-free/9n92n3shd1mv?activetab=pivot:overviewtab)[text-to-audio-mp3-for-free/9n92n3shd1mv?activetab=pivot:overviewtab](https://www.microsoft.com/en-us/p/any-text-to-voice-convert-text-to-speech-text-to-audio-mp3-for-free/9n92n3shd1mv?activetab=pivot:overviewtab)

ή μπορούμε να την κατεβάσουμε μέσω του Microsoft Store ακολουθώντας τα παρακάτω βήματα:

- 1. Ανοίγουμε το Microsoft Store.
- 2. Στην αναζήτηση πληκτρολογούμε " Any Text to Voice" και επιλέγουμε το πρώτο αποτέλεσμα.
- 3. Πατάμε στο κουμπί **Λήψη**.

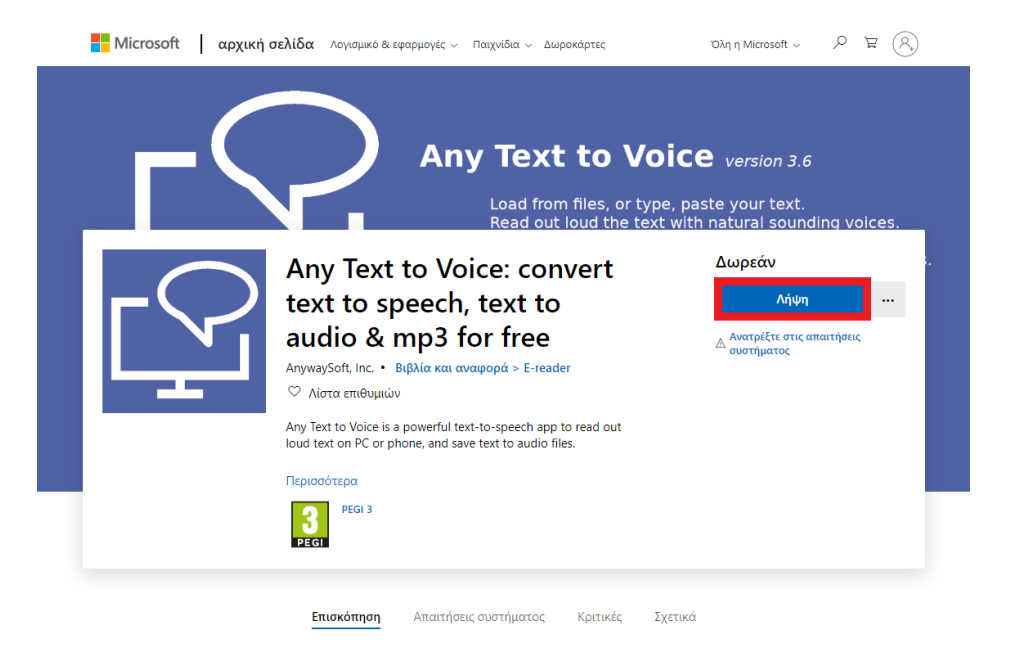

Μόλις ολοκληρωθούν αυτά τα βήματα, η εφαρμογή είναι έτοιμη για χρήση στον υπολογιστή σας.

## <span id="page-4-0"></span>2. Άνοιγμα αρχείου κειμένου

1. Πατώντας στο πρώτο πλήκτρο μπορούμε να εισάγουμε το αρχείο κειμένου που επιθυμούμε να μετατρέψουμε σε ήχο. Το αρχείο μπορεί να είναι της μορφής docx, rtf, txt, pdf, epub και άλλα.

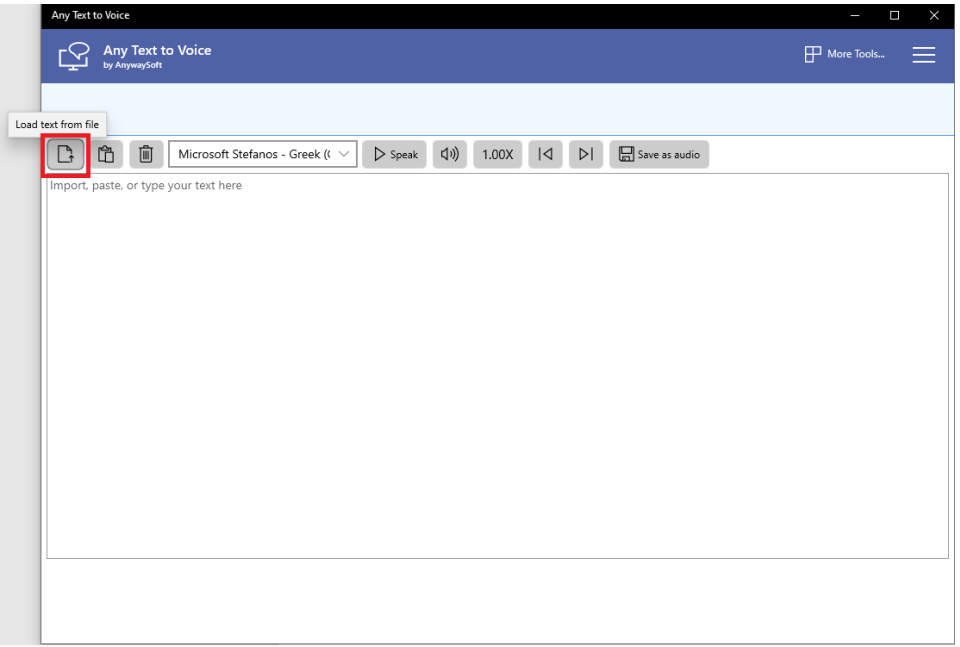

Εναλλακτικά κάνουμε Αντιγραφή και Επικόλληση στο πλαίσιο κειμένου, το κείμενο που επιθυμούμε να μετατραπεί σε ομιλία.

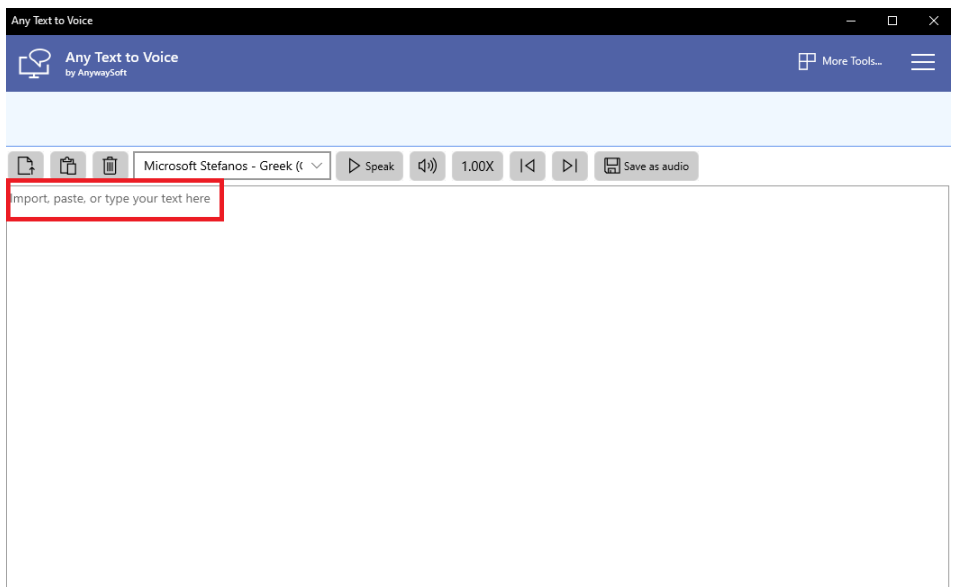

## <span id="page-5-0"></span>3. Αναπαραγωγή Ήχου

1. Επιλέγουμε την φωνή που επιθυμούμε μέσω του drop down μενού. Η γλώσσα προεπιλογής είναι τα Αγγλικά. Για Ελληνικά επιλέγουμε από την λίστα "**Microsoft Stefanos – Greek (Greece)**". Δίνεται και η επιλογή να εγκατασταθούν και άλλες γλώσσες.

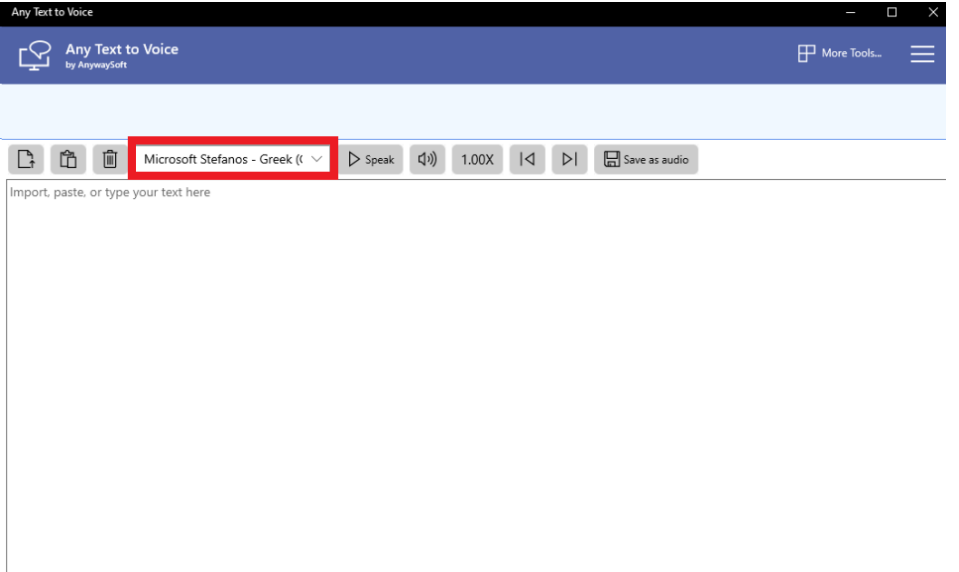

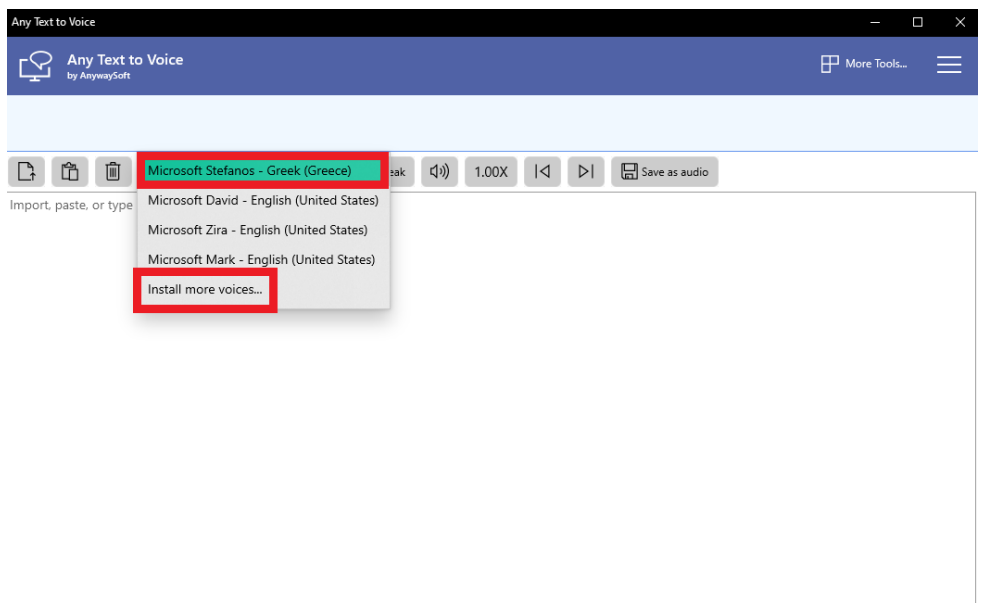

2. Για να μετατραπεί το κείμενο σε ήχο και να το ακούσουμε επιλέγουμε το πλήκτρο "**Speak**"

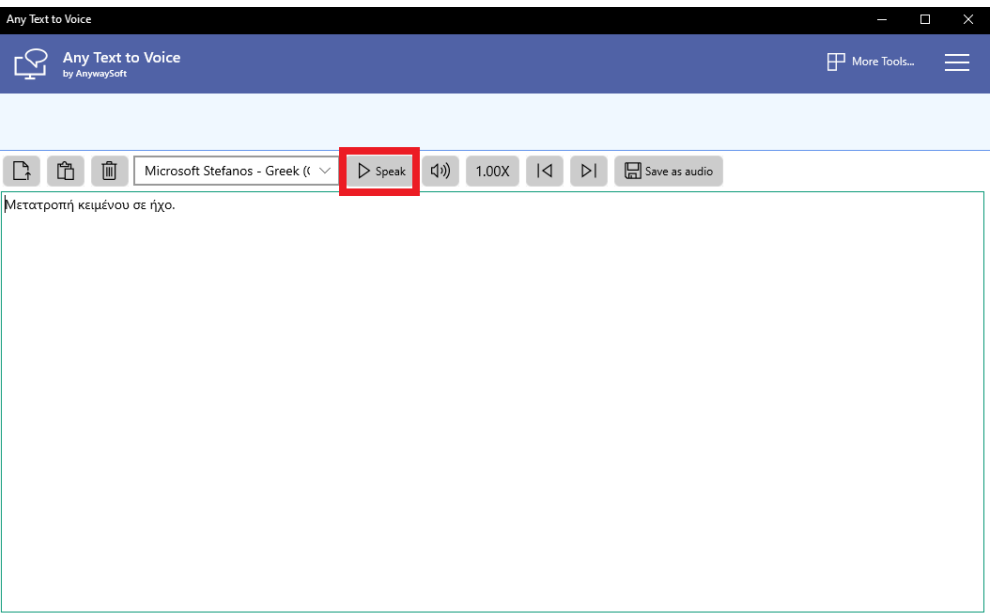

3. Ακούγοντας το κείμενο, παρατηρούμε ότι στο πλαίσιο κειμένου, τονίζεται με χρώμα η λέξη, η οποία διαβάζεται εκείνη την στιγμή. Για να παγώσουμε ή να σταματήσουμε την ανάγνωση, επιλέγουμε το πλήκτρο "**Pause**". Στην συνέχεια εάν επιθυμούμε να συνεχιστεί η ανάγνωση πατάμε ξανά "**Speak**".

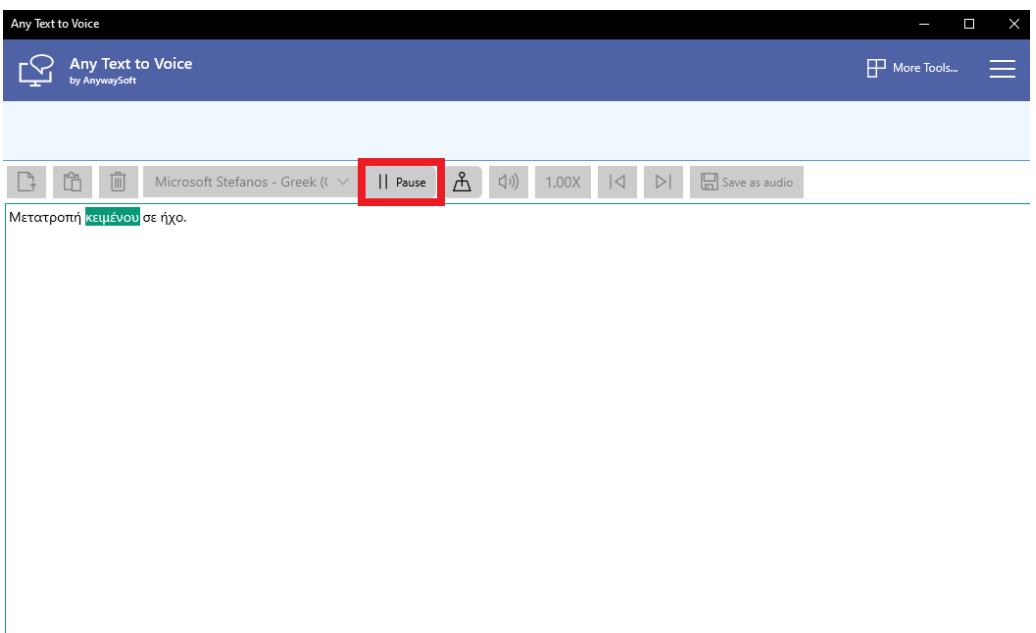

## <span id="page-7-0"></span>4. Ρύθμιση ήχου

Προσφέρονται δύο δυνατότητες ρύθμισης του ήχου:

- 1. Ρύθμιση της έντασης του ήχου και
- 2. Ρύθμιση της ταχύτητας του ήχου

Η ρύθμιση της έντασης του ήχου γίνεται από το πλήκτρο με την εικόνα του ηχείου.

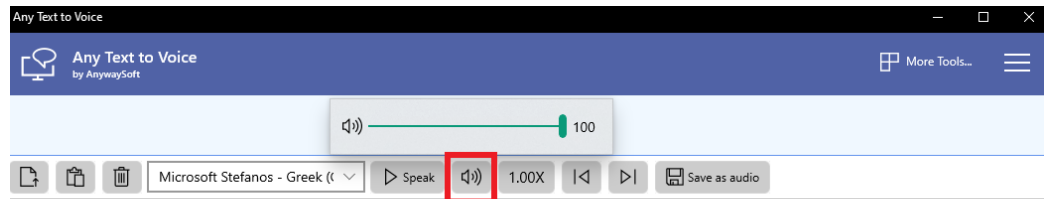

.<br>Μετατροπή κειμένου σε ήχο.

Η ρύθμιση της ταχύτητας του ήχου γίνεται από το πλήκτρο «1.00Χ» : Δίνεται η επιλογή αυξησης ή μείωσης της ταχύτητας της φωνής μεταξύ του εύρους: 0,50Χ έως 2.00Χ .

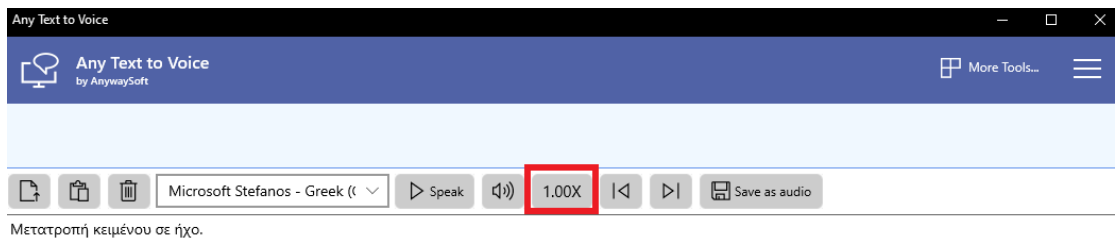

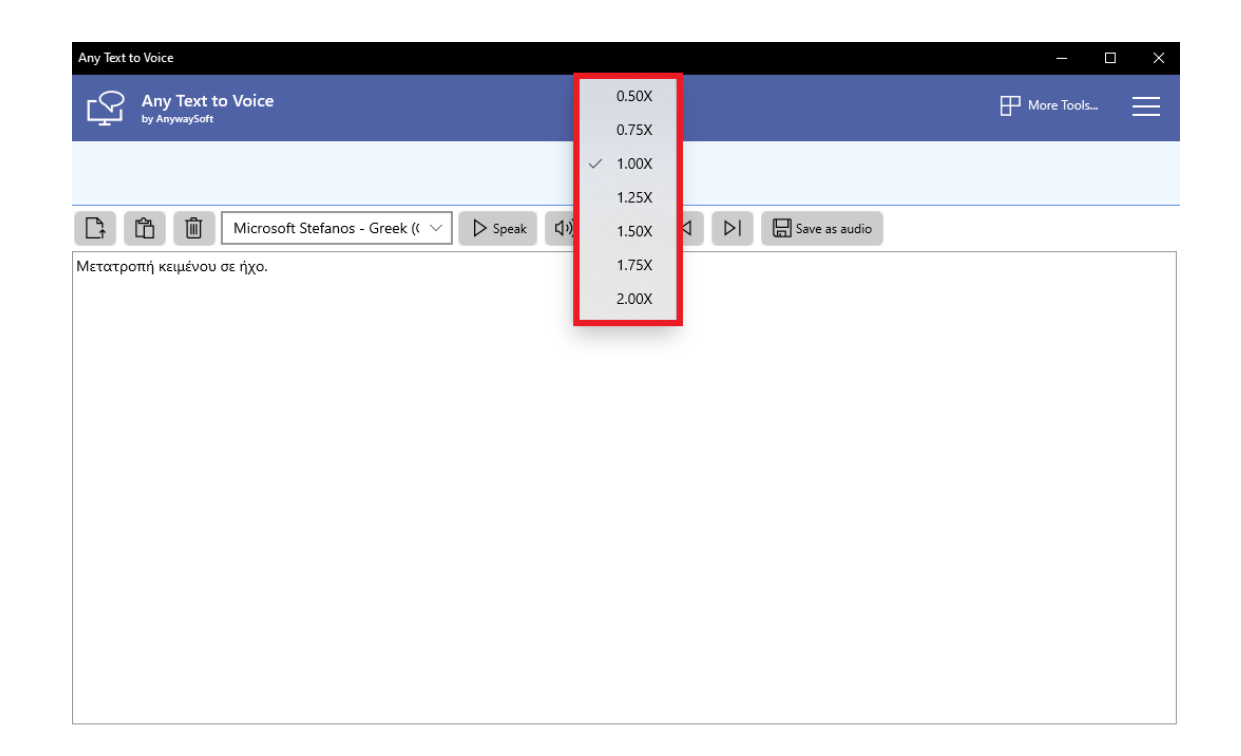

## 3. Αποθήκευση αρχείου ήχου

<span id="page-9-0"></span>Το Any Text to Voice προσφέρει την δυνατότητα να αποθηκευτεί ο ήχος ως αρχείο ήχου, σε μορφή mp3, wav, m4a και wma .

Για την αποθήκευση:

- 1. Πατάμε στο πλήκτρο **Save as audio.**
- 2. Από το παράθυρο που ανοίγει, επιλέγουμε τον τύπο του αρχείου ήχου που επιθυμούμε.

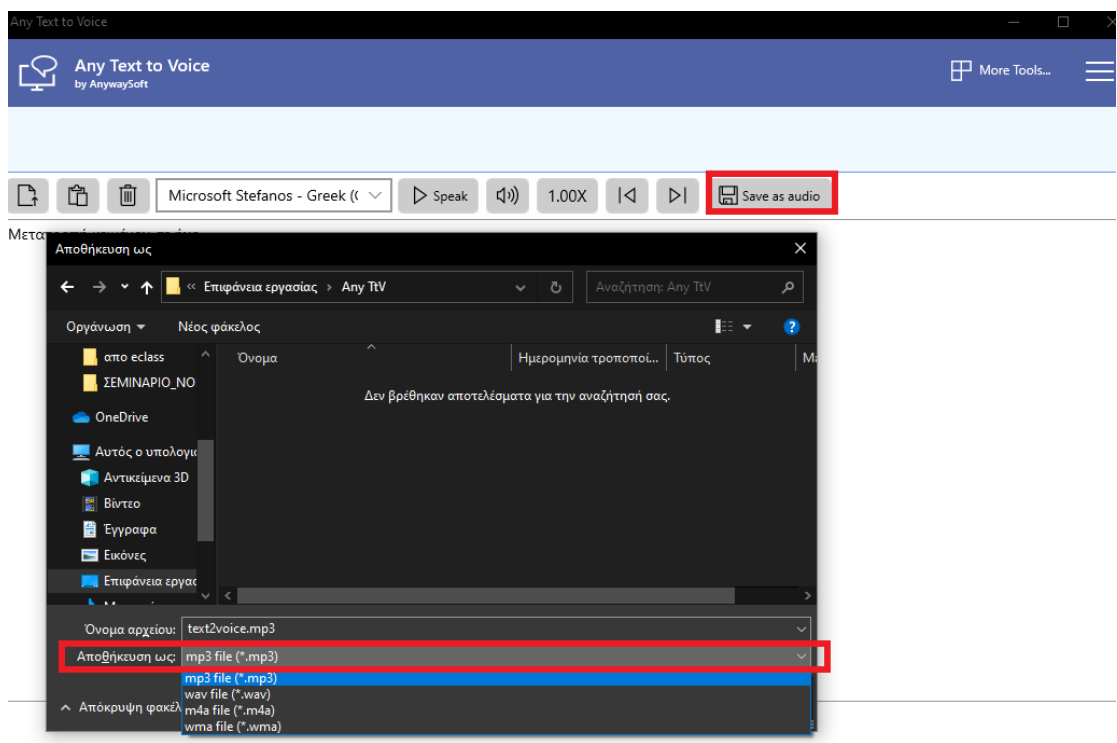